*For State FFA Degrees and Proficiency Applications*

Please utilize the attached document as a guide to accurately record your Supervised Agricultural Experience projects. The attached document provides instructions and resources for theaet.com for the below areas:

### **→ Profile**

Managing your personal profile Recording your class schedule Manage your resume information Test your knowledge and gain and passing score Project/Experience Manager Enter your FFA offices Enter your FFA committee memberships

#### **→ Journal**

Time in classroom activities Time in your AET Projects/Experiences (SAEs) Time in your community service activities Other Activities Time in Leadership Roles Time in FFA committees Time in competition activities Time other FFA activities such as stock shows, conventions, and meetings

#### **→ Finances**

Market Manager Breeding Herd Manager Beginning Values SAE Cash entries SAE Non-cash entries SAE paycheck Non-Current items (new items and usage of capital items) Loan Manager Non-SAE entries

#### **→ Reports**

Degree/Application Manager

*Please note there are many guides located on AET that can assist with your records. Additionally, there are numerous Ag teachers who have created checklists for AET and their students.* 

*[F](https://drive.google.com/drive/folders/130FnqDrM9las-FPcqrxnYiKTnXzto5UT?usp=sharing)or more information, please visit our google folder with resouces.*

*For State FFA Degrees and Proficiency Applications*

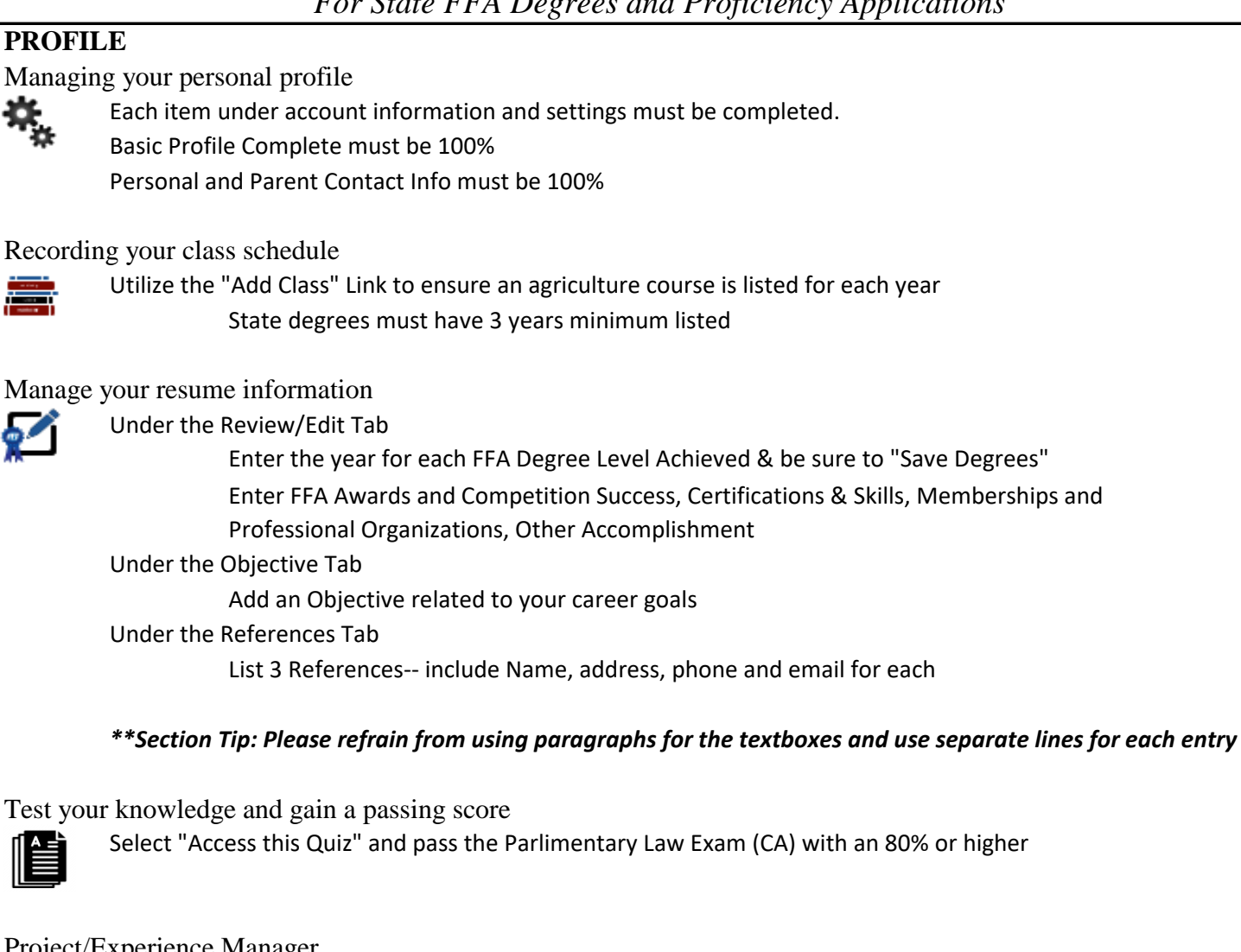

Project/Experience Manager

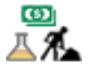

This is where you will set up each SAE project you have. You start by selecting "**Add New**"

**Name:** The name should be your project or the business employer name

Example: Market Hogs, Bee Keeping, Hay Production OR Garton Tractor, ACE, etc.

**Experience Focus:** Most projects will be INDIVIDUAL, but School Cooperatives will be

SCHOOL BASED-- Use the  $\Box$  for more information

**Tracking Your Experience:** This determines the type of project you have. Select most

appropriate for your project.

Example: Market Animal projects select: Entrepreneurship/Ownership

**Primary Experience Category:** Use the drop down to select an AFNR category for your project

**Primary Subcategory:** Select a specific species, variety, or type of project.

*\*\*Section Tip: To complete your Project/Experience Manager, see specific page*

*Please note: All projects that have a duration longer than one year (placement projects, breeding projects, etc) should be entered as ONE project in the project manager (examples: Breeding Beef, Trees or Vines, Laying Hens, etc.) Projects that occur annually (market projects), will be entered for each year with a corresponding name (example names: 2020 Market Hogs, 2021 Market Steer, Dairy Replacement Heifers, etc).* 

## Enter your FFA offices

"+ Add New Office"

Complete the Office name, level served, with Beginning and Ending dates

Enter your FFA committee memberships

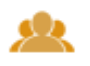

Select a Committee from the drop down menu Enter the Starting Date for that committee

Select "Add New"

*For State FFA Degrees and Proficiency Applications*

**\*\* Once you have added at least 1 SAE project in the Project/Experience Manager:PROJECT/EXPERIENCE MANAGER**  $\omega$ 八系 Use this button to change a project to ACTIVE (green) or INACTIVE (grey) (စ) This is the Setup Button for each project This is the map for your project-- you can select a specific location/address This is the SAE Plan-- All sections must be complete so that each project has a Pencil with a GREEN check **Description Tab** Needs to be description and overview summary of your whole summary. Describe your project in detail so that a person without Ag experience can understand. A minimum of 3-4 sentences. **Time Investment Tab** Needs to be a summary of your planned investment of time for your project. A minimum of 3-4 sentences. **Financial Investment Tab** Needs to be a summary of your planned investment of money for your project. A minimum of 3-4 sentences. **Learning Objectives (Skills)** Choose "Add/Explore Skill Areas" to identify major learning experiences you feel you may gain from your project. A minimum of *three* skills are required for a complete plan (green check mark). *\*\*Section Tip: Each tab has example sentences. But please be sure to type your responses and make them your own words.*  For Agriscience & Ownership Projects, a budget must be completed. Every budget must have a minimum of 4 budgeted entries (this is 4 total for income and expenses) **Annual Review of Scope:** You should have a summary of the year with skills you have gained. You must also have a Numeric Quanity for your project. **OWNERSHIP--Yearly Inventory Valuation**: This is where you will determine if you have Ą

current inventory that will carry to the next year. Example: Feed, Supplies, etc.

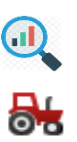

**AGRISCIENCE-- Research Project Summary:** For agriscience projects, you may insert your Abstract, Procedure, Conclusion or UPLOAD your written report.

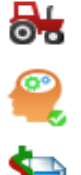

and determine item usage for each year to avoid seeing **Reflection- Skills, Competencies and Knowledge:** +Add/Explore Skill Areas and report Actual Measurable Results or Outcomes

**OWNERSHIP-- Non-Current (Capital) Item Manager:** Lists inventory-- Be sure to Select Usage

**SAE Report:** Creates an entire SAE Report for the selected SAE

*For State FFA Degrees and Proficiency Applications*

## **JOURNAL**

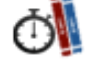

### Time in classroom activities

This section of AET allows you to record time you spent in class mastering skills. If there are specific skills you practice and master IN CLASS, you would enter them here. (Example: MIG Welding-- time spent to master this specific skill with a description/reflection)

### Time in your AET Projects/Experiences (SAEs)

All time spent on SAE projects, regardless of type (ownership/placement/agriscience/etc.) must be recorded here.

All entries must have a corresponding "Skill Area" selected

All entries must contain *2 complete compound sentences* that describe the activities performed related to the SAE task. (Example: I spent time feeding, watering and caring for my market hog for the month. I deep cleaned their pens each week for proper sanitation.)

All SAE projects must have a *minimum of 1 entry per month* for the duration of the project as outlined in the SAE Plan.

Special or Uniques tasks must have a separate entry. These tasks are not performed on a regular basis

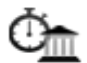

#### Time in your community service activities

**Group that you served:** This cannot be a group that the student benefits from. (Examples: American Cancer Society, County Farm Bureaus, Toys 4 Tots, etc.)

Community Service activities can be organized by a group the applicant is a part of (FFA Chapter,church congregation, sports team,etc.), *BUT* the activity cannot be for the benefit of the group itself. \*\*Reference the National FFA guidelines for Community Service

**Activity/Description**: Provide the details of your service to an organization and details that describe your involvement and how you volunteered your time. Minimum *2 complete compound sentences*.

### Other Activities

- 
- **Type:** Give a 6 minute speech on an an agriculture topic
	- Involvement in Non-FFA Activities
	- Lead a group discussion for forty minutes on an agriculturally related topic Perform a procedure of parliamentary law
	- Take and pass a written exam on the procedure of parliamentrary law

**Description:** The description should explain what you did and the complexity of the task.

### *\*\*Section Tip: For your state degree, you must give a speech OR lead a discussion. Additionally, you must enter at least 2 Non-FFA activities.*

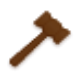

Time in Leadership Roles

If you serve as an officer (at any level), you will enter Activities for FFA Office Activity.

Each activity you perform as an officer, needs an entry describing your role. (Example: Chapter Meetings)

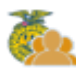

Time in FFA committees

Enter activities with descriptions as related to the committee participation.

*\*\*Section Tip: Reminder, to receive your State FFA Degree, you must have served as an officer OR participate on a committee)*

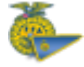

Time in competition activities Enter CDE/LCE teams and competitions Provide a description of the competition and your responsibilities within the CDE/LDE

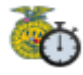

Time other FFA activities such as stock shows, conventions, and meetings Enter all FFA activities, conventions, conferences, shows and participation.

Level: Select the highest level of participation for the activity

**Description/Awards:** Use a minimum of 1 complete compound sentence to describe the activity, convention or show and your responsibility within that activity.

*For State FFA Degrees and Proficiency Applications*

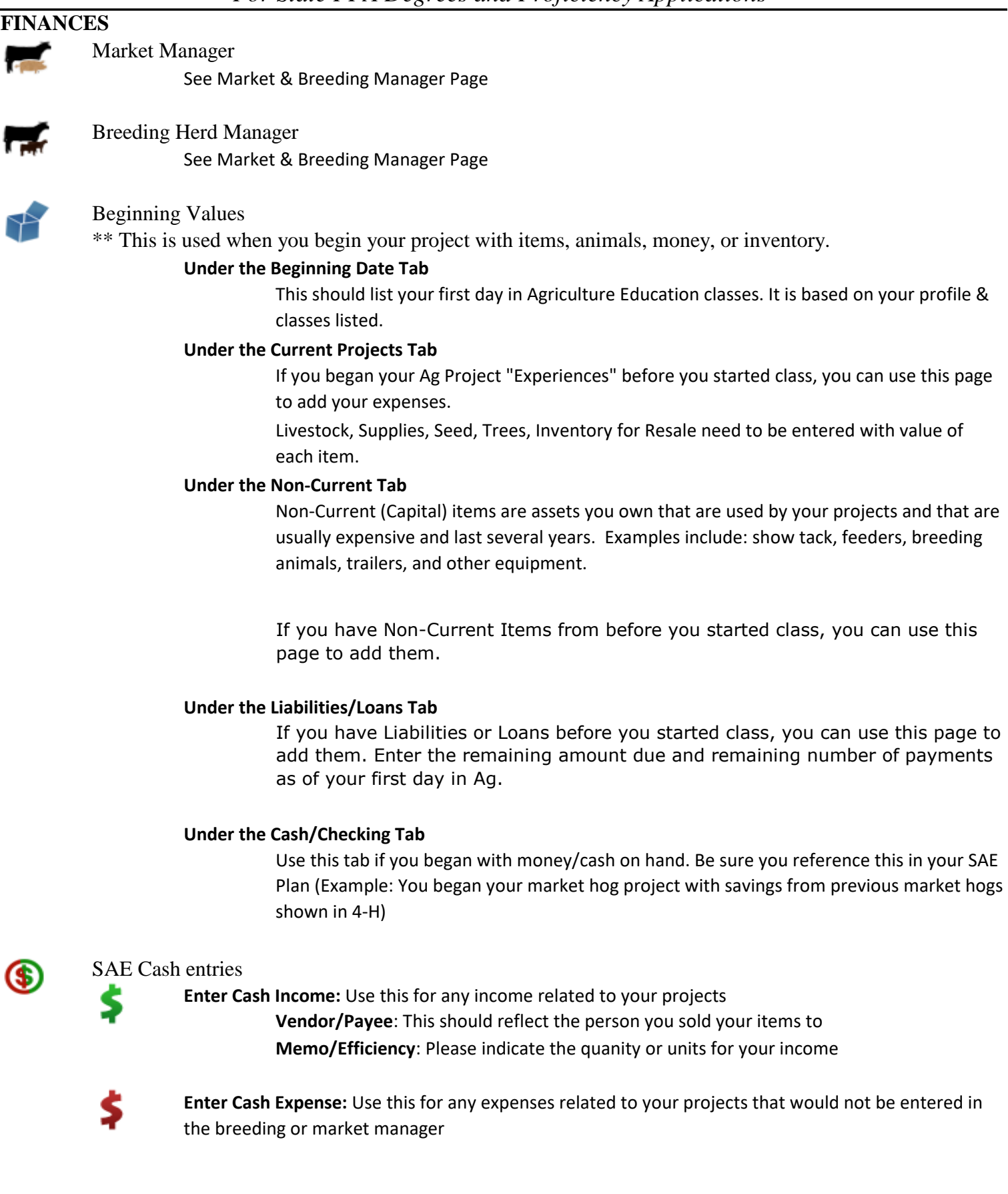

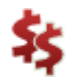

**Long Cash Expense form for entering old data:** Use this when entering past expenses that occurred on various dates. Additionally, this can be used when entering lots of data from one date but that fall under different types of expenses.

### SAE Non-cash entries

**SAE Labor Exchange:** As part of your SAE, you worked in exchange for feed, pen rent, etc.

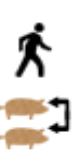

术

**Non-SAE Labor Exchange:** Independently of your SAE, you worked in exchange for feed, pen rent, etc.

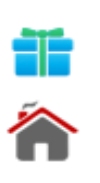

**Transfer/Barter:** Move inventory value between experiences.

**Receive a Gift:** You get a gift of feed, materials, etc. that has cash value but no money changes hands. Or you get a Non-Current/Capital Gift.

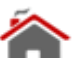

**Used at Home:** You give away some of your inventory to your family.

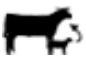

−ি

**Transfer to Non-Current Asset:** Transfer a raised heifer into a non-current (captial) item for a cow/calf operation

**SAE Labor Exchange for Non-Current Item:** As part of your SAE, you worked in exchange for a noncurrent (capital) item.

### SAE paycheck

All income related to placement projects should utilize the SAE Paycheck. Be sure to include paycheck hours that **match your journaled hours**.

### *Placement Projects must include at least 1 paycheck per year.*

Non-Current items (new items and usage of capital items)

**Add New:** You can add/edut Non-Current Items for your inventory. Each textbox must be completed. **Edit:** This is where you can edit any Non-Current Inventory items entered

\*\* Entering Non-Current Inventory:

**Depreciation Method: 20 Year- 5%:** Use for Buildings, Improvements, Fencing & Barns **8 Year- 12.5%:** Most Breeding Livestock (Cattle, sheep, goats) **5 Year- 20%:** Some Breeding Livestock (Swine) and short-use equipment (buckets, feeders, harvest bins, hand tools, safety equipment, etc.) **3 Year- 33.3%:** Small Breeding Livestock (Rabbits), very old equipment acquired, machine replacement parts **10 Year- 10%:** Equipment (Tractors, Sprayers, Harvesters, Vehicles, etc) and Long-term Breeding Animals (Horses)

**Sell:** This is where you sell any non-current inventory. A Sale Amount, Vendor and Memo must be used.

**Usage:** For every inventory item entered, you must "use" it. Your inventory may be used by multiple SAE projects. This link is where you determine where items are used.

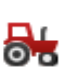

#### Loan Manager

List any loans received by selecting "New Loan"

**Add/Edit Loans:** 

Select Loan Type (Many loans will be Short Term, example: Mkt Projet loan) Select the date the loan was acquired

**Number of Payments per Year:** This will be a number of payments you will make in a 12 month period. **Vendor:** This is who provided the loan (either business or person's name) **Amount:** The total loan amount should be recorded here

**Total Number of Payments:** This is the number of payments you will make for the entire duration of the loan.

#### **Payments:**

Following the creation of a loan, you will select "**Payments**" to record any/all payments. To record a payment, select "**New Payment**"

Record the **Total Amount Paid** and if there was interest applied to the loan.

### Non-SAE entries

This tab allows you to enter any expenses, earnings or gifts UNRELATED to your SAE.

Record the date received, the Vendor/Payee and the Amount.

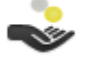

*For State FFA Degrees and Proficiency Applications*

## **FINANCES**

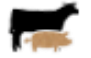

Market Manager

Select your SAE project from the Drop Down Menu, then utlize

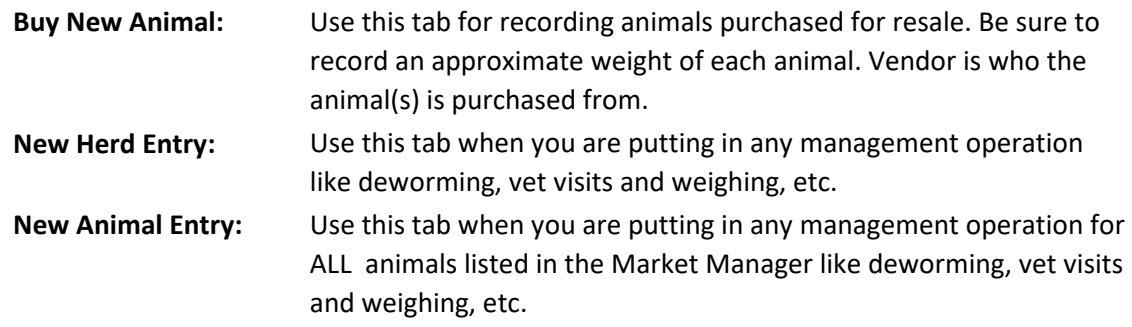

Once animals are entered and listed in the market manager, you have multiple options from the dropdown menu:

> **Sell:** Select this if you are selling the animal, either to a private party, fair, individual at any time during your project.

**Death Loss:** Select this when a market animal purchased dies instead of being sold. (Example: An animal attacks your market lamb instead of being able to take it to the fair and sell it)

**Transfer:** Select this when you are transfering a market animal from a market project to a separate SAE project. (Example: Purchased a market lamb and decided to keep it as a replacement ewe in a separate breeding SAE project)

**Use at Home:** Select this if you had a backup market animal that you decided to keep and put in your own freezor.

**Trans to Capital:** Select this when you are transfering a market animal to become a Non-Depreciable breeding animal within the same SAE and want to send it to the Breeding Manager (Example: You have a sheep production SAE and one of your market animals you want to keep as a replacement ewe)

### *\*\*Section Tip: Animals should be grayed out at the end of your project indicating they are no longer part of your project.*

#### Breeding Herd Manager

Select your SAE project from the Drop Down Menu, then utlize

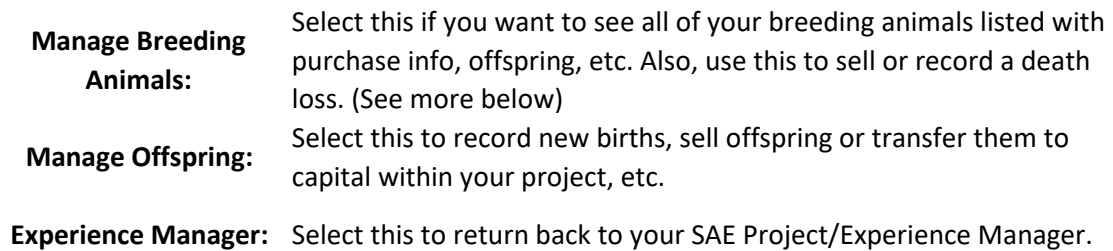

Once you have Breeding Animals listed and need to manage them and their production, select **Manage Breeding Animals**, from the Manager Page you have a few options:

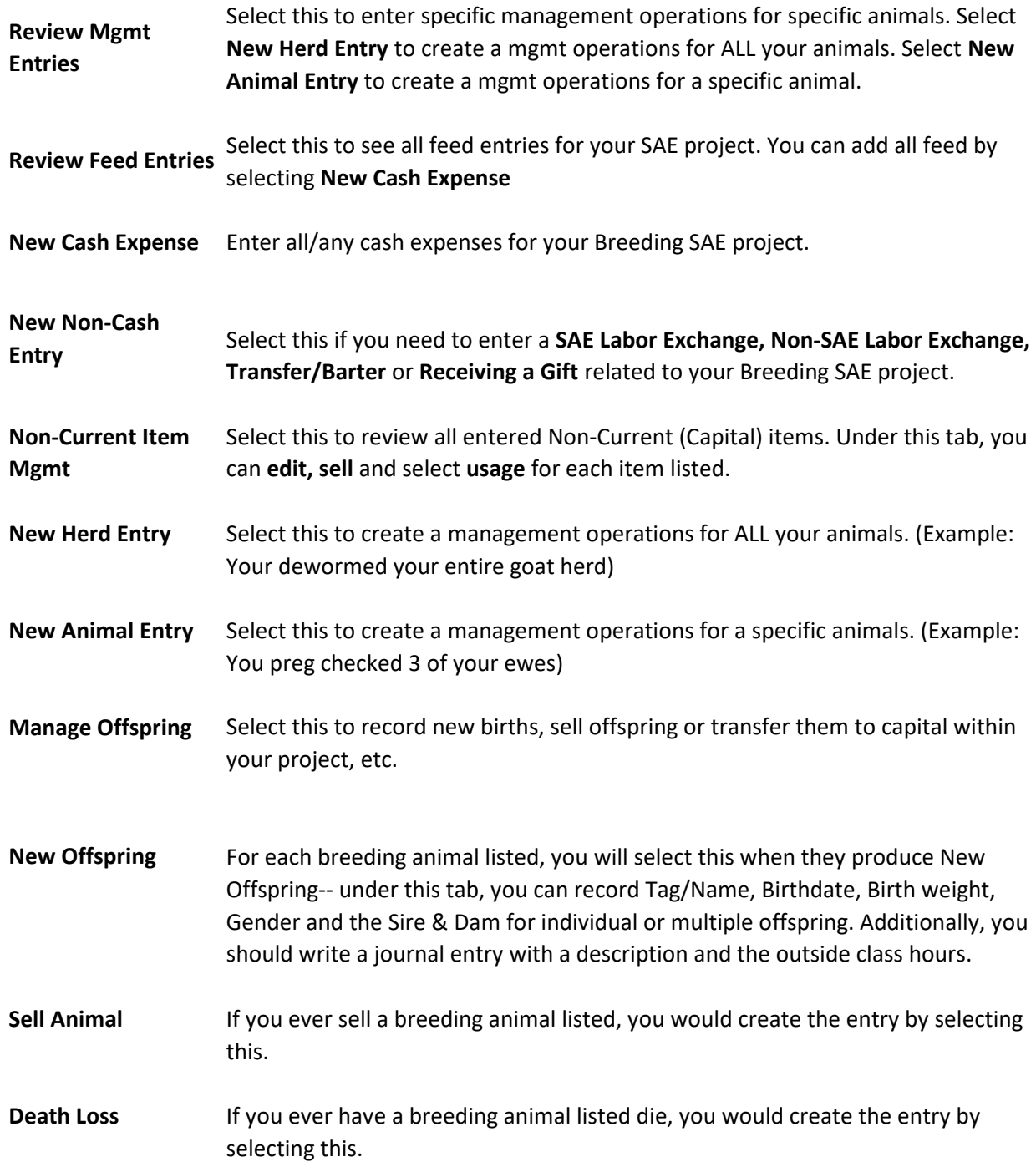

*For State FFA Degrees and Proficiency Applications*

## **REVIEW Entries**

Review Journal entries under the Journal Menu

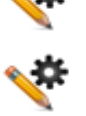

Review Financial entries under the Finances Menu

## **REPORTS**

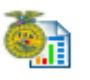

Degree/Application Manager

Start a new application by choosing from the dropdown menu and select **Add New**

**Agriscience Fair:** Select this to upload your agriscience paper to compete in agriscience competitions.

**American Degree:** Select this the year after high school graduation to create your American Degree application.

**California Chapter Degree:** Select this during your 2nd year of membership to obtain your chapter FFA degree.

**California Greenhand Degree:** Select this during your 1st year of membership to be awarded your greenhand degree.

**California Online State FFA Degree:** Select this in your 3rd or 4th year of membership. This is the official State FFA Degree for California.

**California Star:** The California Star is the application you would complete if you are interested in competing at the Section, Region or State Level for Star Farmer, Star in Agribusiness, Star in Ag Placement, Star in Agriscience.

**Proficiency Application:** Select this to create a proficiency application for one of the 46 available proficiency areas. Please reference the Award Area descriptions for more information and area clarification.

**Research Proficiency Application:** Select this to create a proficiency application for one of the research and agriscience proficiency areas. Please reference the Award Area descriptions for more information and area clarification.